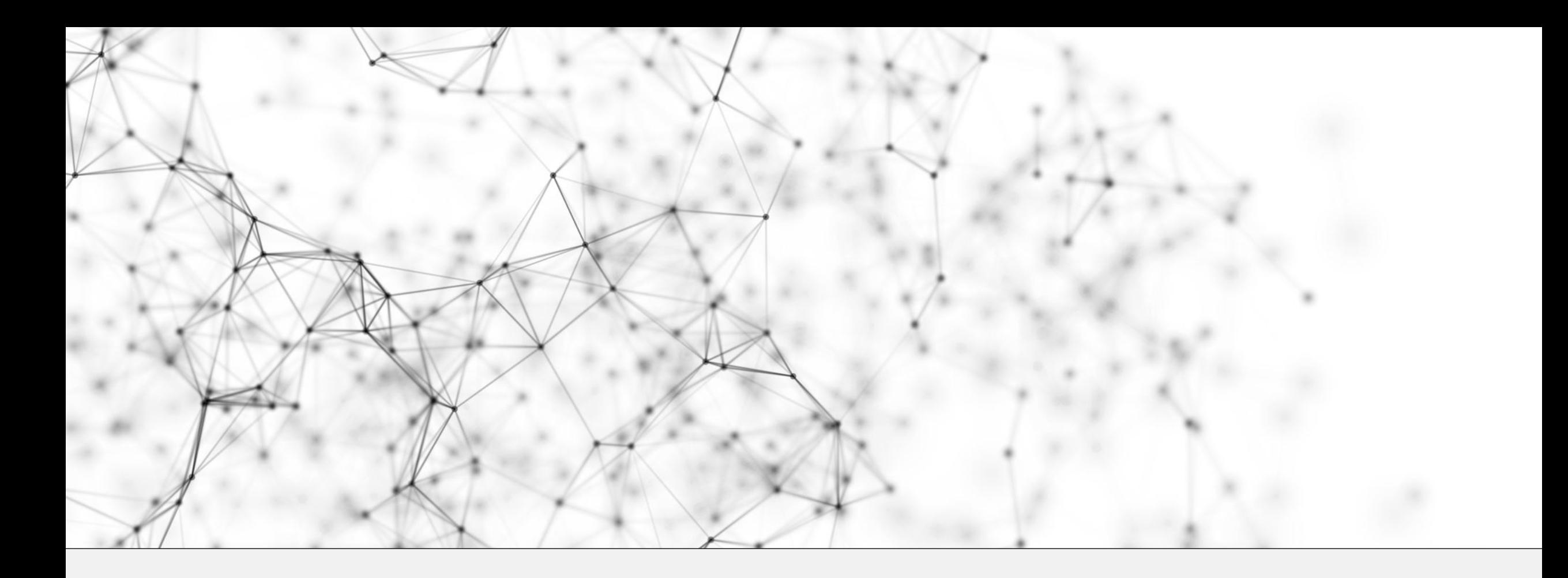

# Graduate Assistantship Programme HOURS MANAGEMENT (myGAP) SYSTEM

User Guide (Updated: 23 August 2023)

# **Contents**

# **1. Overview**

- a) [GAP Hours Management System \(myGAP\)](#page-4-0)
- b) [Workflow](#page-5-0)
- c) [System features](#page-6-0)

# **2. For Students**

- *a) [To Login](#page-8-0)*
- *b) [Homepage overview](#page-9-0)*
- *c) [To assign/withdraw work supervisor](#page-10-0)* 
	- i. [To add work supervisor/s](#page-13-0)
	- ii. [To withdraw work supervisor/s](#page-14-0)
- *d) [To manage GAP hours](#page-15-0)* 
	- i. [To clock hours](#page-16-0)
	- ii. [To submit clocked hours for work supervisor's approval](#page-18-0)
	- iii. [To edit GAP hours after approval](#page-19-0)

# **Contents**

# **3. Appendix**

- *a) [FAQ](#page-21-0)*
- *b) [Glossary: Roles](#page-23-0)*
- *c) [Glossary: Definitions](#page-24-0)*
- *d) [Dates to look out for:](#page-26-0)*
	- i. [System closed for transfer of records](#page-26-0)

# OVERVIEW

# <span id="page-4-0"></span>**GAP Hours Management System** *(myGAP)*

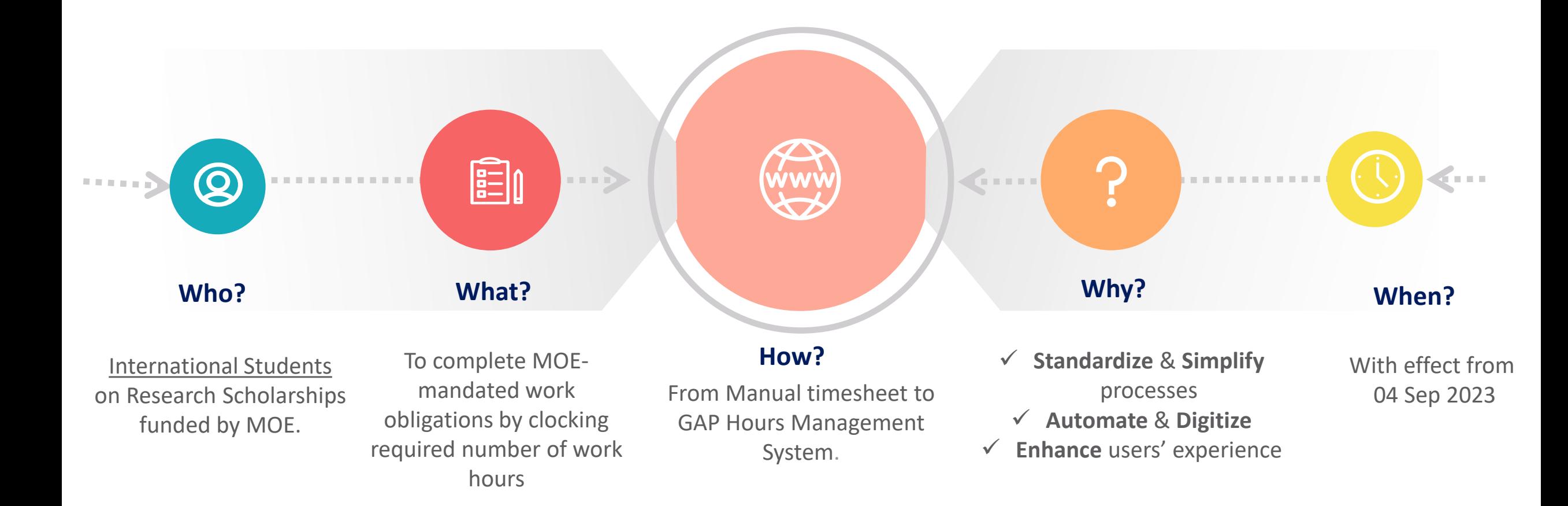

# <span id="page-5-0"></span>**Workflow**

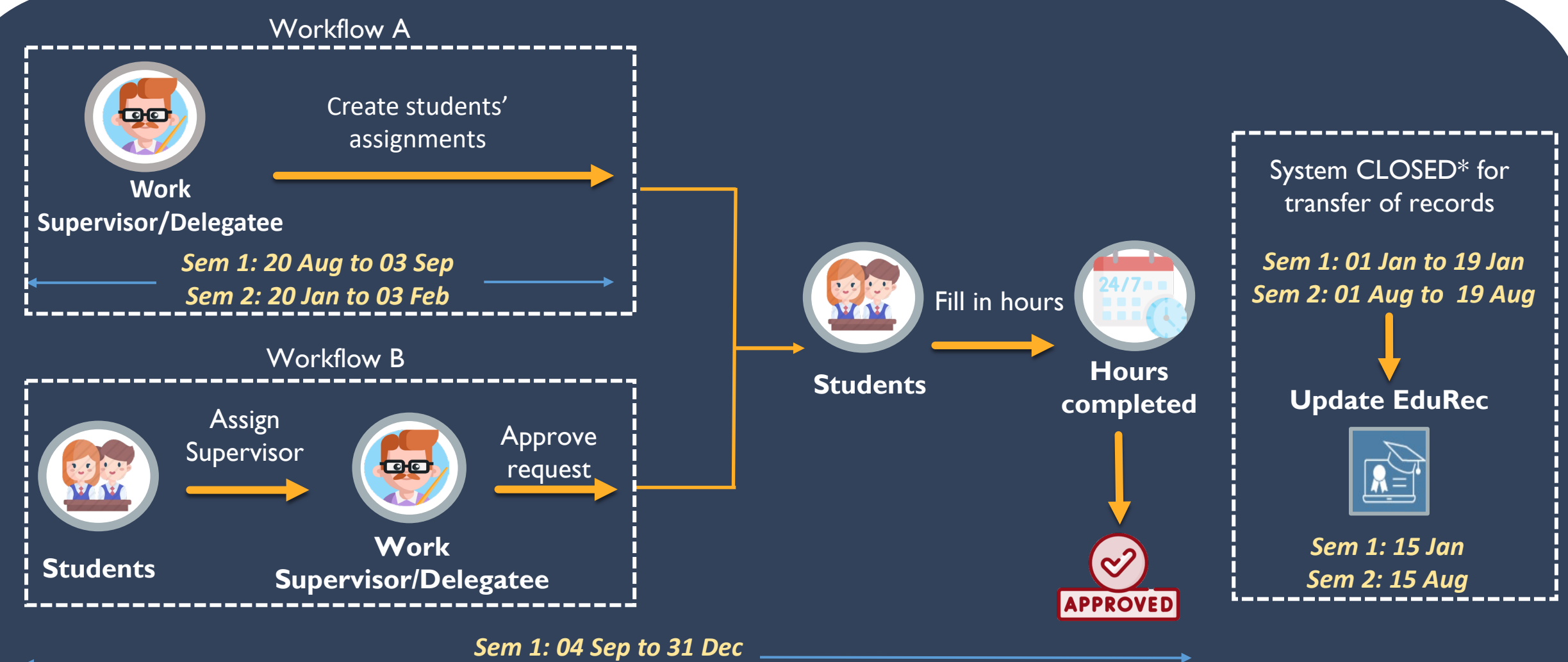

*Sem 2: 04 Feb to 31 Jul*

during this period. All Rights Reserved. \*Users will have the view function ONLY to view the records , and not be able to make edits/submission of entry

# <span id="page-6-0"></span>**Systems Features**

**Dashboard**

 $\blacksquare$ 

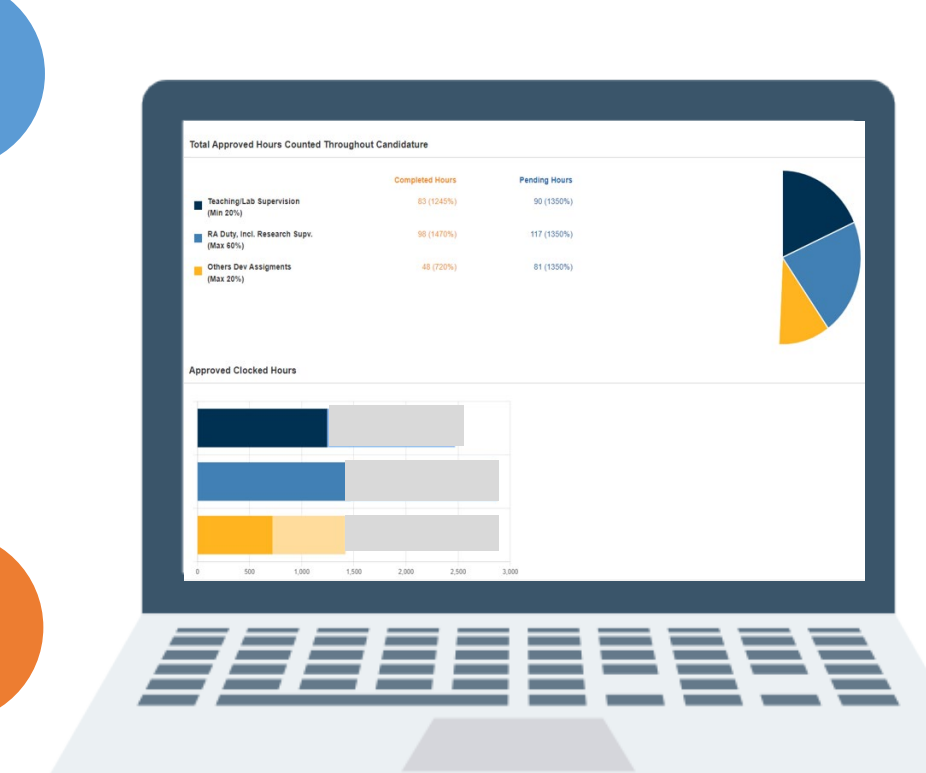

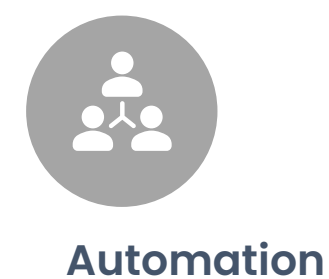

## $\checkmark$  Auto-reminders at the beginning of each semester to all eligible GDR students

- $\checkmark$  Auto-routing to supervisors for approval
- $\checkmark$  Email notifications "For Action" items and "Status Updates"

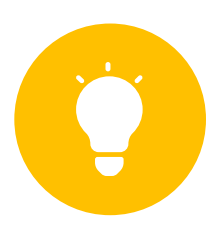

## **One-stop tool**

Consolidation of tasks & information in the management of GAP hours

Ë

# **Reports**

GAP hours history of student/s

Reflect completed and outstanding

hours under various categories

- $\checkmark$  Outstanding GAP hours
- $\checkmark$  Requests pending approval

# STUDENTS

# <span id="page-8-0"></span>To access GAP Hours Management System (myGAP)

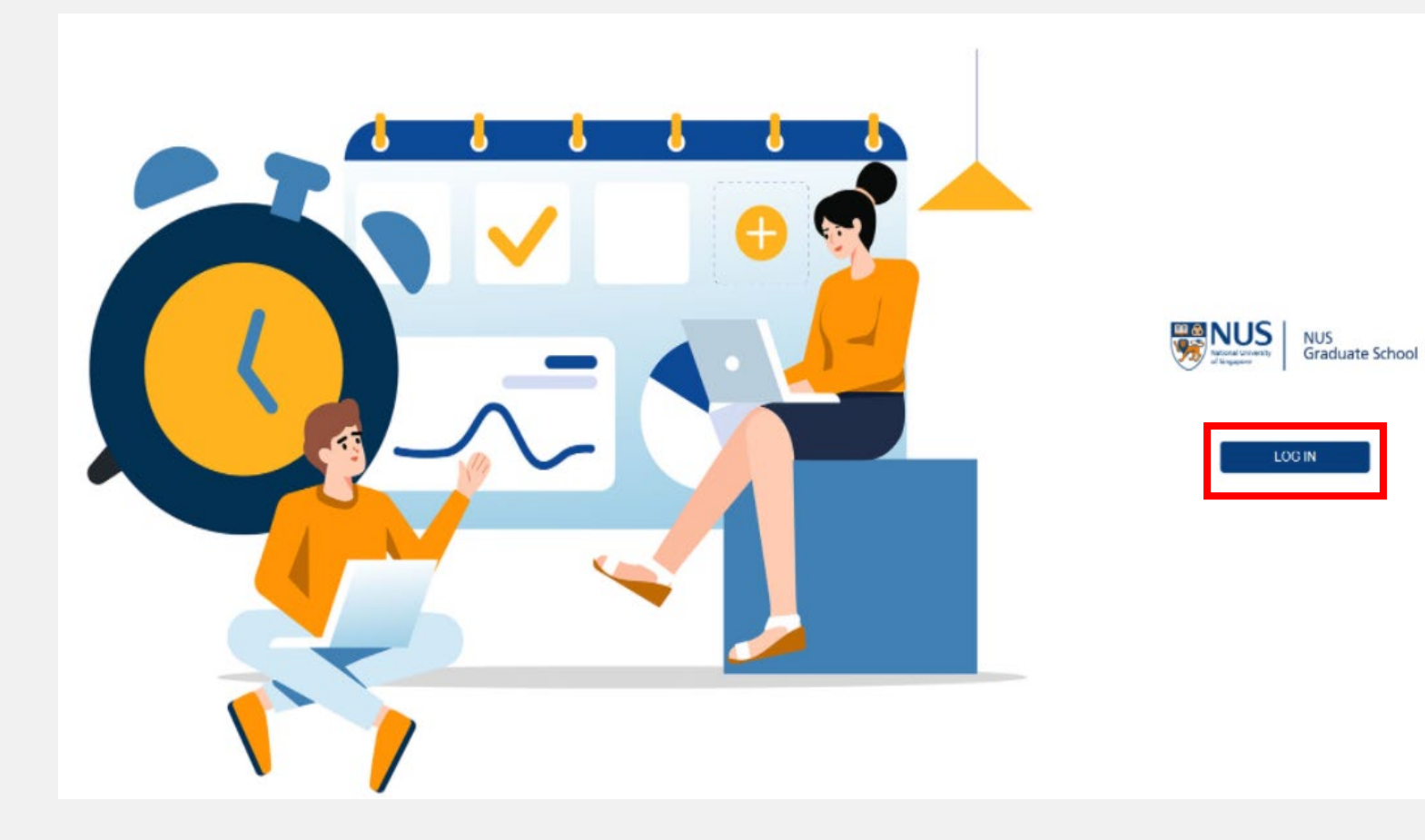

This is main Login page where student click on Login Button to get authenticated for NUSNET ID to get login into GAP Hours Management System (myGAP)

- **Access the system via:** <https://wws.nus.edu.sg/mygap>
- To login, click on "Log In"

# <span id="page-9-0"></span>Student - Homepage

#### **Total Counted Hours**

Counted Hours are the total number of working hours which are approved and used to fulfil the GAP hours as per MOE's guidelines.

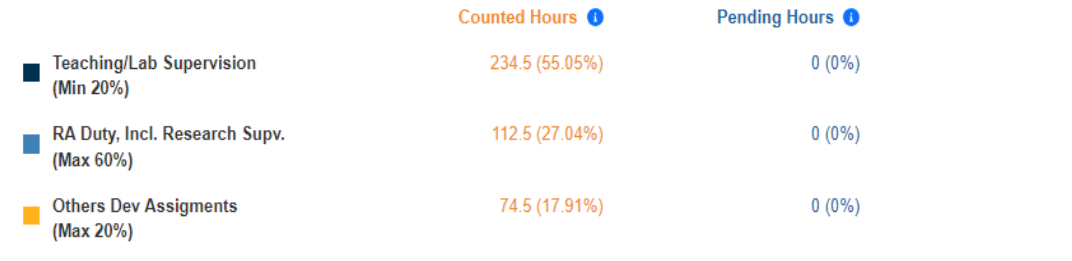

#### **Total Clocked Hours**

Clocked hours are the total number of hours worked under all the different categories.

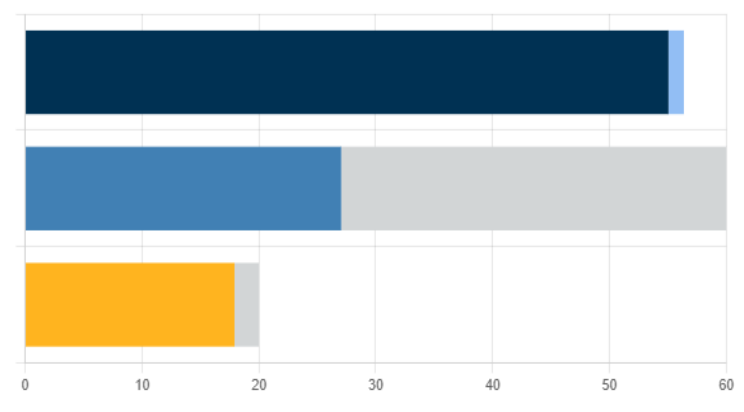

Upon login, student will see a dashboard reflecting the total number of hours clocked<sup>1</sup> & counted 2.

### **Note:**

**Required Hours: 416** 

1) Clocked hours are the total number of hours worked under all the different categories.

2) Counted hours are the total number of working hours which are approved and used to fulfil the GAP hours as per MOE's and/or department guidelines.

3) This Student Dashboard will display Counted and Clocked GAP Hours Summary.

# <span id="page-10-0"></span>Student – To check for work assignment

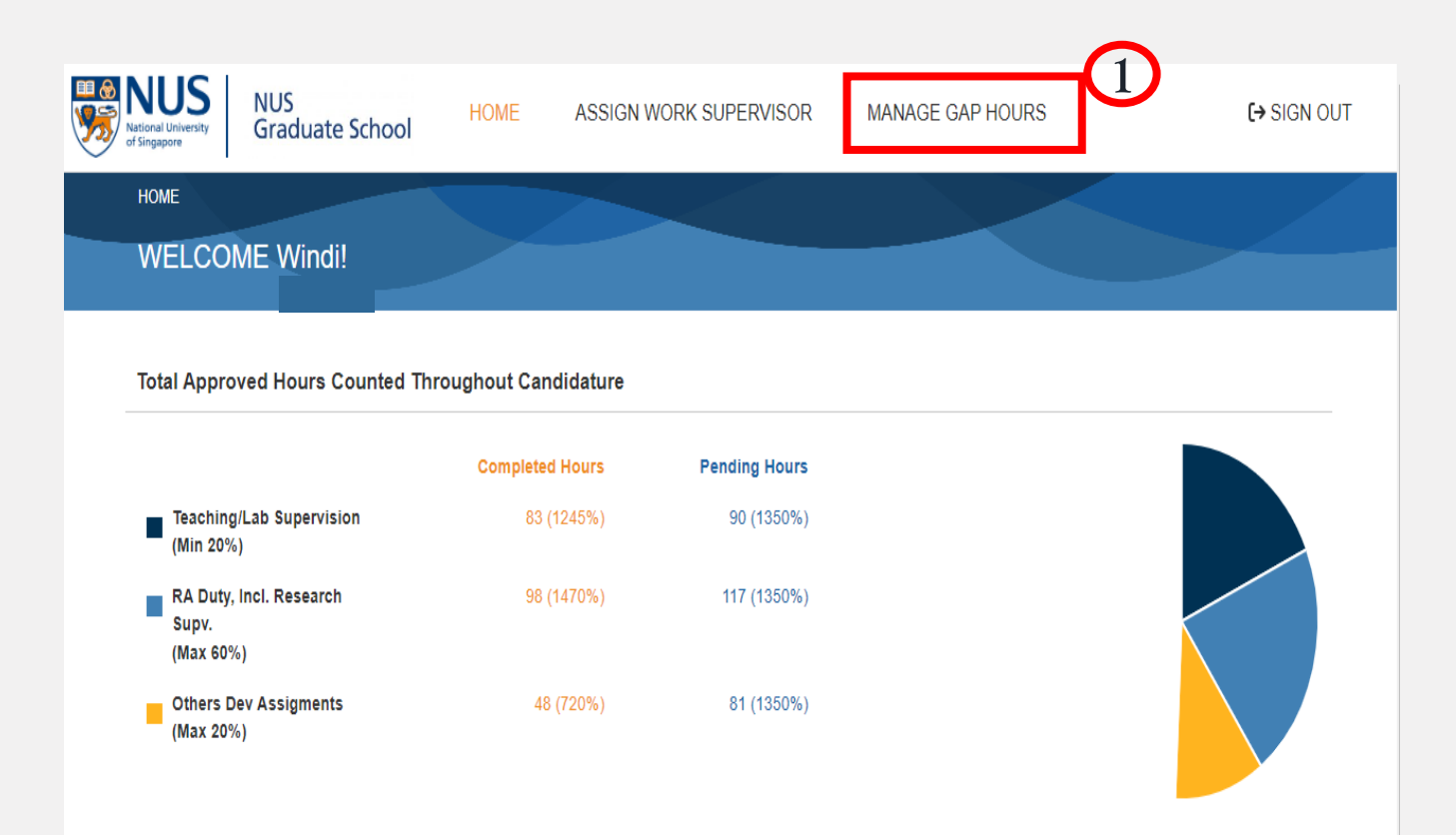

### **Note:**

Work supervisor(s) may have allocated work assignments to students at the start of the term.

To check if any work has been assigned, please do the following.

### **Step 1:**

**Click "**Manage GAP hours " to check for work assignments

# Student – To check for work assignment

#### 2022/2023 Semester 2 (Current Term) **Teaching/Lab RA Duty, Incl. Research Others Dev A Work Supervisor Hours Completed Status Supervision (Min 20%) Supervision (Max 60%) Assigments (Max 20%)** □ F12E18843A F2FC463259 Pending Submission  $\overline{0}$  $\overline{0}$  $\overline{0}$  $0(0\%)$ **Subtotal (Current Term)**  $0(0.00\%)$  $0(0.00\%)$  $0(0.00\%)$  $0(0.00\%)$ Overall (Current + Past)  $0(0.00\%)$  $0(0.00\%)$  $0(0.00\%)$  $0(0.00\%)$ Note: Please click on 'Submit' only after you have completed all the hours under the same Work Supervisor for the semester. **SUBMIT** 2022/2023 Semester 2 (Current Term) **Teaching/Lab RA Duty, Incl. Research Others Dev Nork Supervisor Status Supervision (Min 20%) Supervision (Max 60%) Assigments (Max 20%) Hours Completed B** $0(0.00%$ Subtotal (Current Term)  $0(0.00\%)$  $0(0.00%$  $0(0.00%$ NO RECORDS FOUND.  $0(0.00\%)$ **Overall (Current + Past)**  $0(0.00\%)$  $0(0.00\%)$  $0(0.00\%)$ Note: Please click on 'Submit' only after you have completed all the hours under the same Work Supervisor for the semester.

### **Example A:**

A work assignment has been allocated to the student. Please click on the line item for more details (e.g. job description)

### **Example B:**

**SUBMIT** 

No work assignment has been allocated to the student in the system.

To kick-start the GAP exercise, students will need to assign work supervisor(s) for the GAP duties they will be performing for the current term.

# Student – To assign/withdraw work supervisor

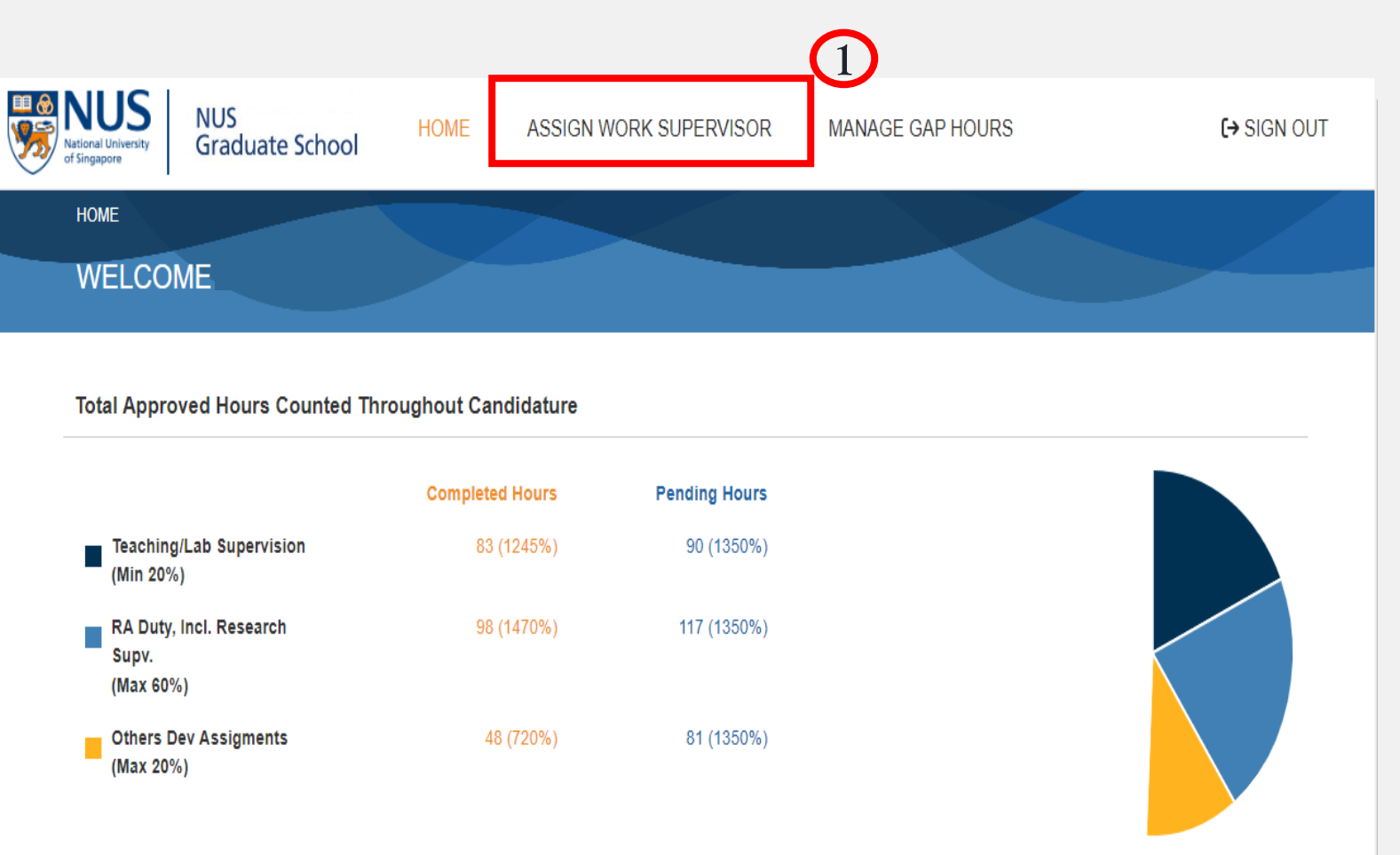

### **Note:**

Unless the GAP duties have already been assigned in the system\*, students will need to assign work supervisor(s) for the GAP duties they will be performing for the current term to kick-start the GAP exercise.

### **Step 1:**

**Click "**Assign Work Supervisor" to **assign** your work supervisor

\*To find out more about the steps to do this, please refer to the earlier pages "Student- To check for work assignment"

# <span id="page-13-0"></span>Student Interface– To add work supervisor

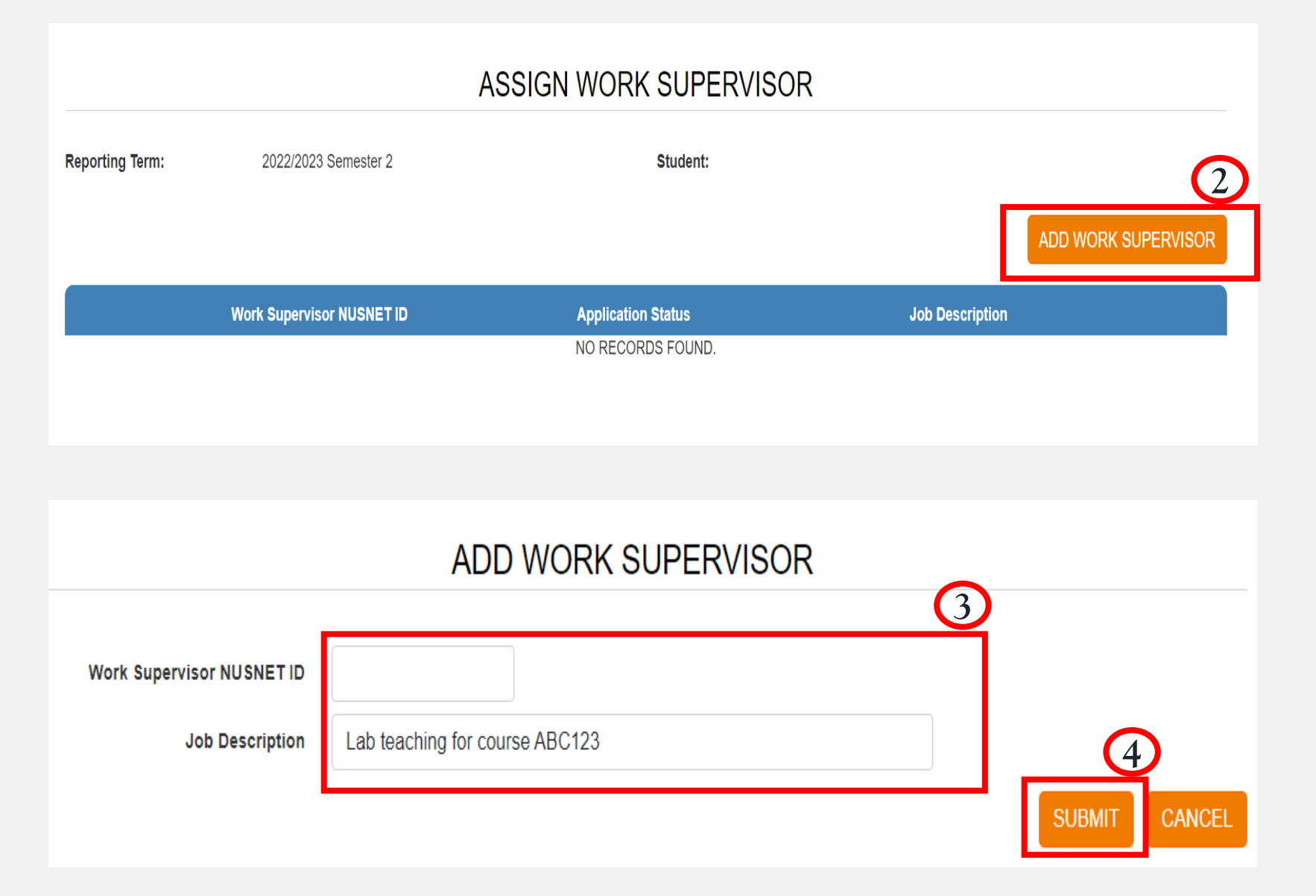

### **Note:**

Job description refers to the duties, responsibilities and skills required for the particular job, e.g. title, purpose of job and key tasks/activities involved.

### **Step 2 :**

Click "Add Work Supervisor" to add/assign your work supervisor

### **Step 3:**

Keyin work supervisor **NUSNET ID** & Job Description

### **Step 4:**

Click "Submit" to confirm

# <span id="page-14-0"></span>Student – To withdraw work supervisor

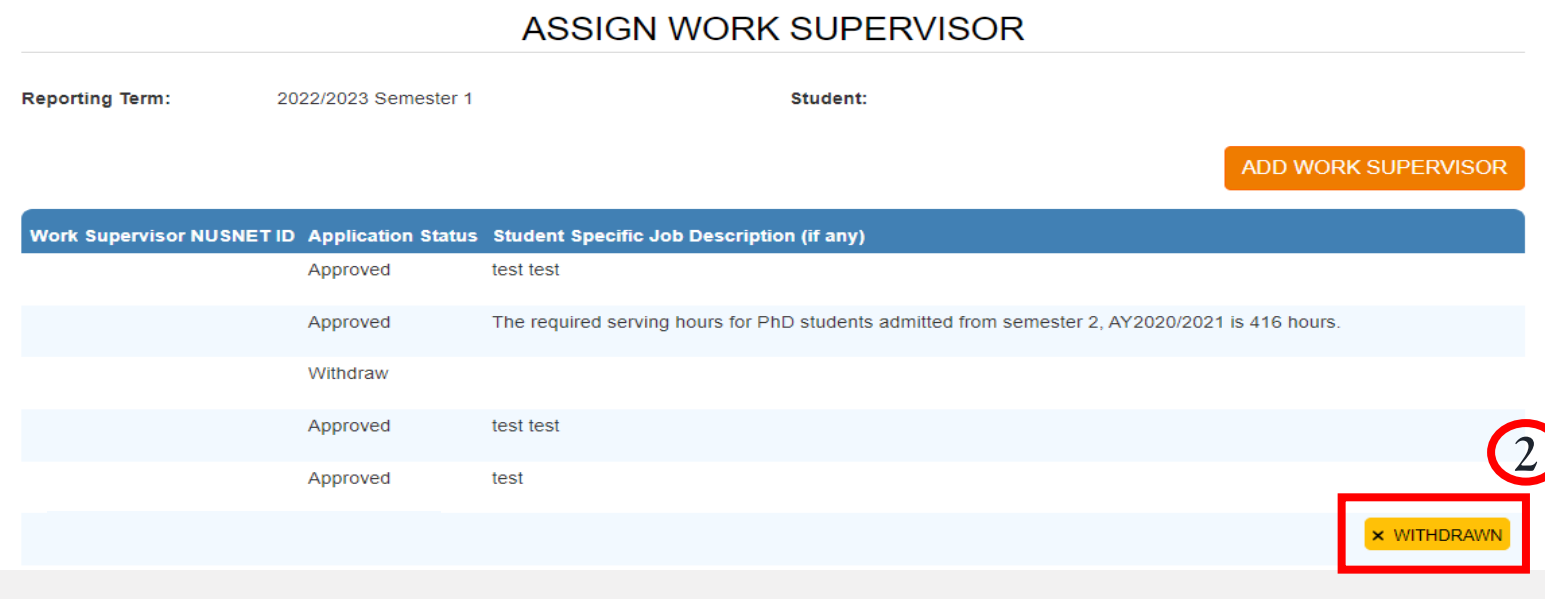

## **ASSIGN WORK SUPERVISOR**

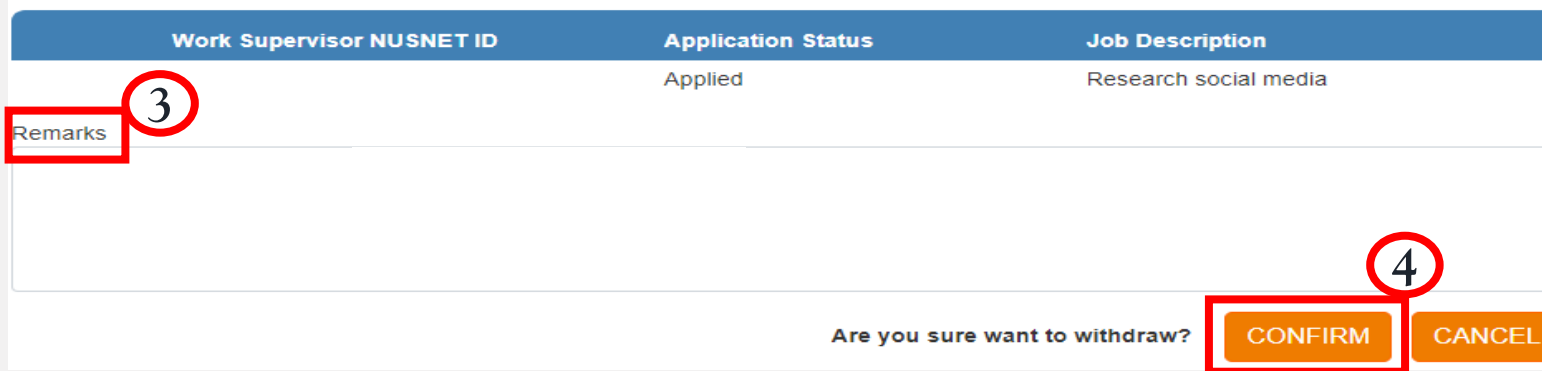

If circumstances have changed, and you would now like to withdraw the assignment of a work supervisor, please click on the "Withdrawn" button.

### **Note:**

You can only withdraw your assignment request if the work supervisor has not approved your request.

### **Step 2 :**

Click "Withdraw" if you wish to withdraw a request which is still pending

### **Step 3:**

Provide reason/s for withdrawing the request

### **Step 4:**

Click "Confirm" to confirm

# <span id="page-15-0"></span>Student– To manage GAP hours

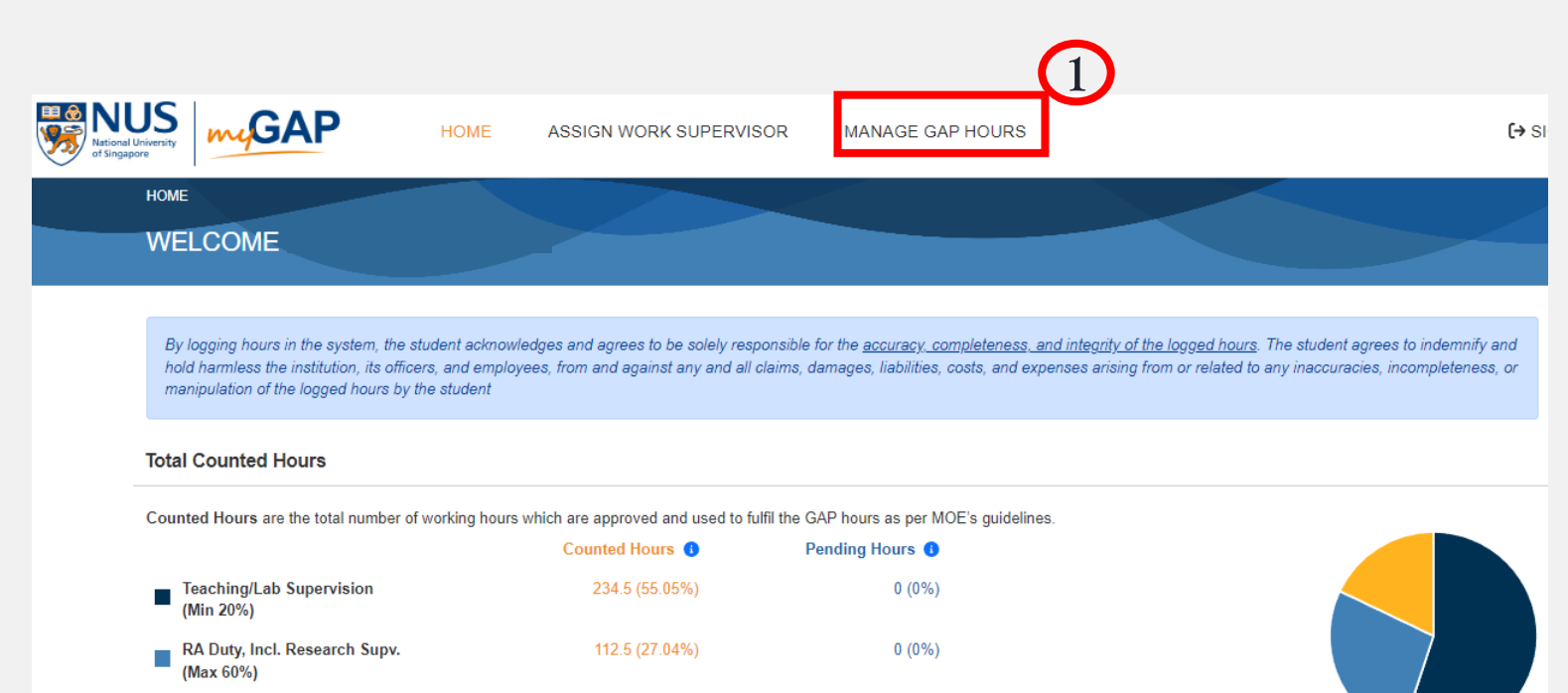

 $0(0\%)$ 

74.5 (17.91%)

**Others Dev Assigments** 

(Max 20%)

T.

Students must enter the total number of GAP hours he/she has performed/will be performing for the different job category in the current term.

### **Step 1:**

Required Hours: 416

Click **"**Manage GAP hours" to **clock/submit your GAP hours** 

# <span id="page-16-0"></span>Student – To clock hours

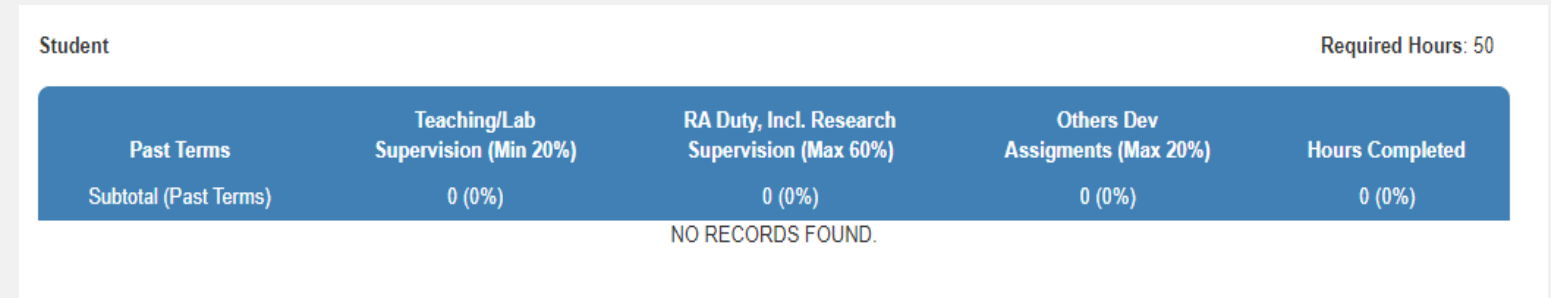

#### 2022/2023 Semester 2 (Current Term)

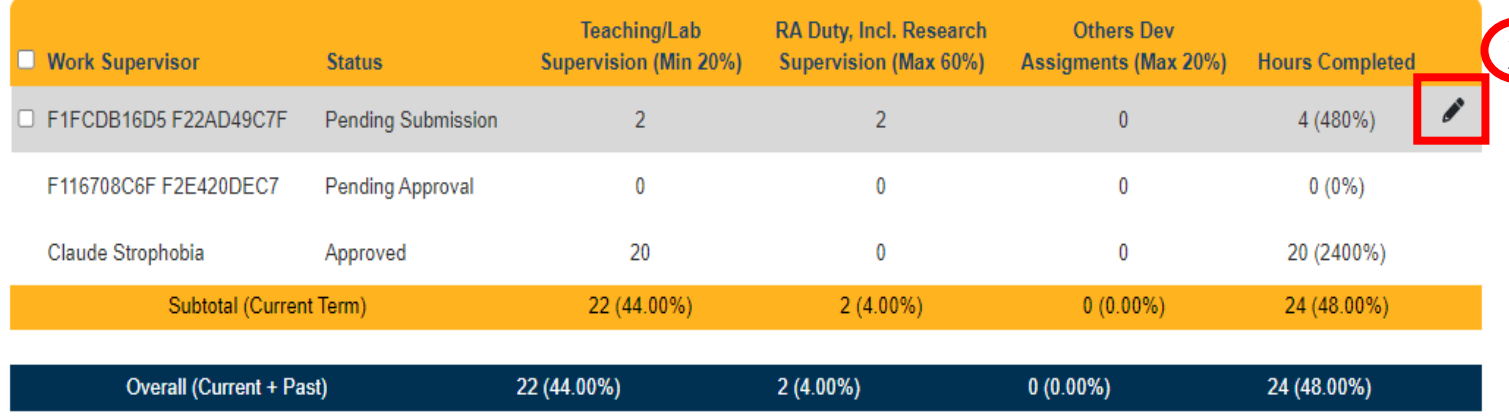

Note: If student clocked GAP hours more than Requirement Hours for each category then excess hours will be excluded from counting meeting requirement.

### **Note:**

Student can start clocking the hours only after work supervisor approves his/her work assignment request.

### **Step 2 :**

To begin, student must check on the box beside the work supervisor's name and click on the pencil icon to edit/update the GAP **2** hours.

**SUBMIT** 

# Student– To clock hours

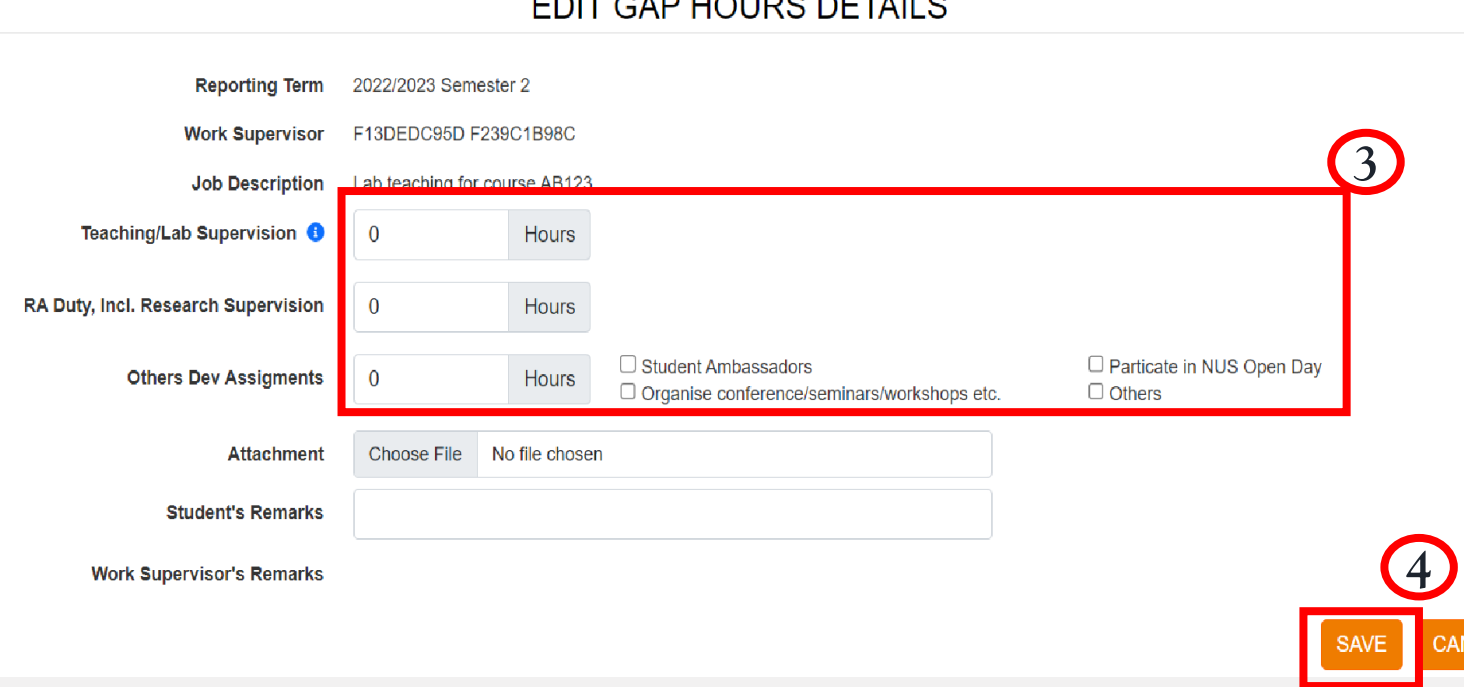

 $P = \bigcap_{i=1}^{n} P_i$ 

1 Contact hours : e.g. no of hours spent on teaching the course/lab supervision. 2 Non-contact hours : e.g. no of hours spent in preparing the teaching materials, email consultation, marking of assignments etc.

Students to contact department administrator directly for clarifications

Students must enter the **total cumulative GAP hours** performed under each of the job category for a particular work supervisor.

For teaching/lab supervision hours that are reported, provide a breakdown of the hours according to contact<sup>1</sup> vs non-contact<sup>2</sup> hours.

#### Example:

Student A performed GAP teaching duties for Course X (10 hours) and Course Y (20 hours) under work supervisor ABC. He also performed a research assistant duty (15 hours) in work supervisor ABC's lab.

His GAP hours details for work supervisor ABC should be as follows:

Teaching/Lab Supervision: 30 hours RA Duty/Incl Research Supervision: 15 hours

Student's Remarks:

Perform 10 hours of teaching Course X and 20 hours of teaching Course Y. (Contact hours: 20, Non-contact hours: 10)

#### **Step 3 :**

**VCEL** 

Input the relevant details, edit/update the hours

#### **Step 4 :**

Click "Save" to confirm your changes

# <span id="page-18-0"></span>Student – To submit clocked hours for work supervisor's approval

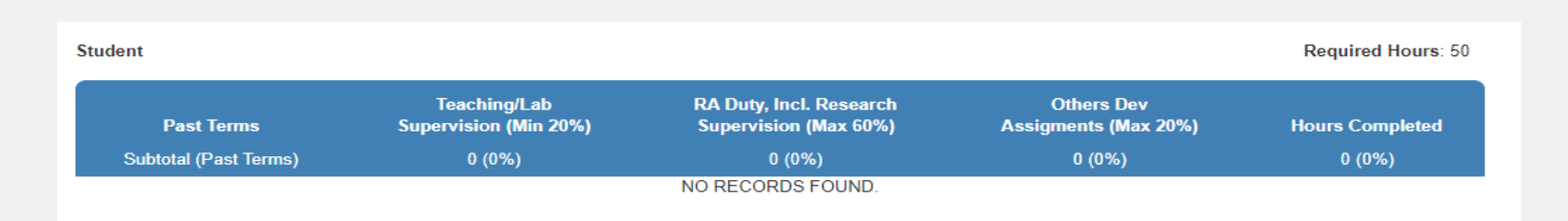

#### 2022/2023 Semester 2 (Current Term)

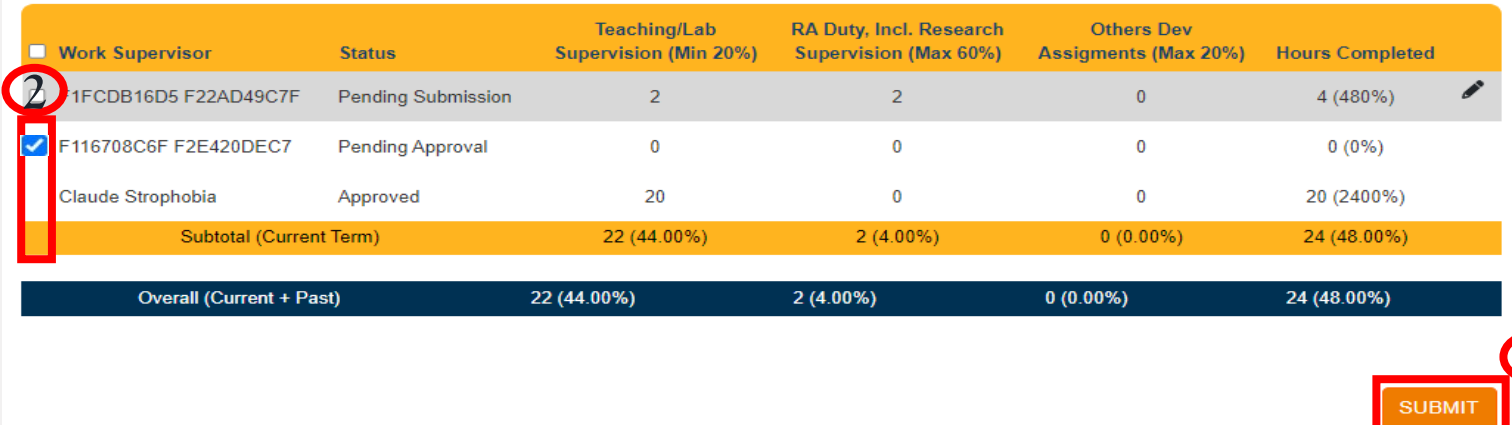

#### 2022/2023 Semester 2 (Current Term)

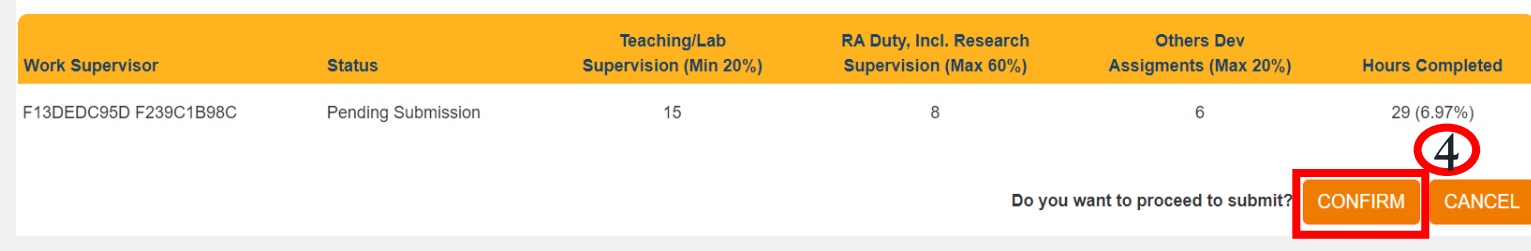

### **IMPORTANT NOTE:**

Student can only submit ONE consolidated entry and attachment for the different category of jobs done under the SAME work supervisor in the same term.

Student will not be allowed to assign the SAME work supervisor again (even it is for a different job area) once the work supervisor has approved the total GAP hours entered for the current term.

Please consolidate your clocked hours & attachment, in one entry and submit it for approval before the stipulated closing date for the term.

### **Step 2:**

**3**

Select the entry to submit for approval

#### **Step 3:**

Click "Submit" to confirm

### **Step 4:**

Click "Confirm" to send the request for approval

# <span id="page-19-0"></span>Student– Editing of GAP hours after approval

In the event the hours need to be amended after the work supervisor has approved the GAP hours, please note the following:

- 1) Both work supervisor and student are unable to make the amendments.
- 2) Faculty/Dept Admin with delegatee rights will be able to make the changes for hours submitted in the current term (within the exercise submission period\*)
- 3) If changes have to be made after the submission period, we encourage students to do so when the system reopened for the next submission cycle\*. For urgent cases, please contact your [Faculty Liaison Officer f](https://nusu.sharepoint.com/sites/nusgs/GFA/Forms/AllItems.aspx)or assistance, and provide the work supervisor's approval for the amendment.

\*Please refer to the schedule for the exercise submission period/s

# Appendix

<span id="page-21-0"></span>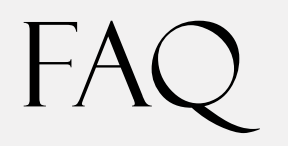

QUESTION: Where can I find the supervisor's NUSNET ID?

## ANSWER:

- 1) Go to your Microsoft Outlook
- 2) Create new message
- 3) Key in the name of the supervisor under "To"
- 4) Right-click to open outlook properties
- 5) NUSNET ID can be found in the "Alias" field

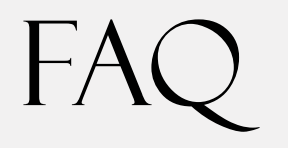

QUESTION: Can the GAP hours be changed after work supervisor has approved it?

ANSWER:

In the event the hours need to be amended after the work supervisor has approved the GAP hours, please note the following:

- 1) Both work supervisor and student are unable to make the amendments.
- 2) Faculty/Dept Admin with delegatee rights will be able to make the changes for hours submitted in the current term (within the exercise submission period\*)
- 3) If changes have to be made after the submission period, we encourage students to do so when the system reopened for the next submission cycle\*. For urgent cases, please contact your **Faculty Liaison Officer** for assistance, and provide the work supervisor's approval for the amendment.

\*Please refer to the [schedule for the exercise submission period/s\)](#page-23-0)

# <span id="page-23-0"></span>Glossary: Roles

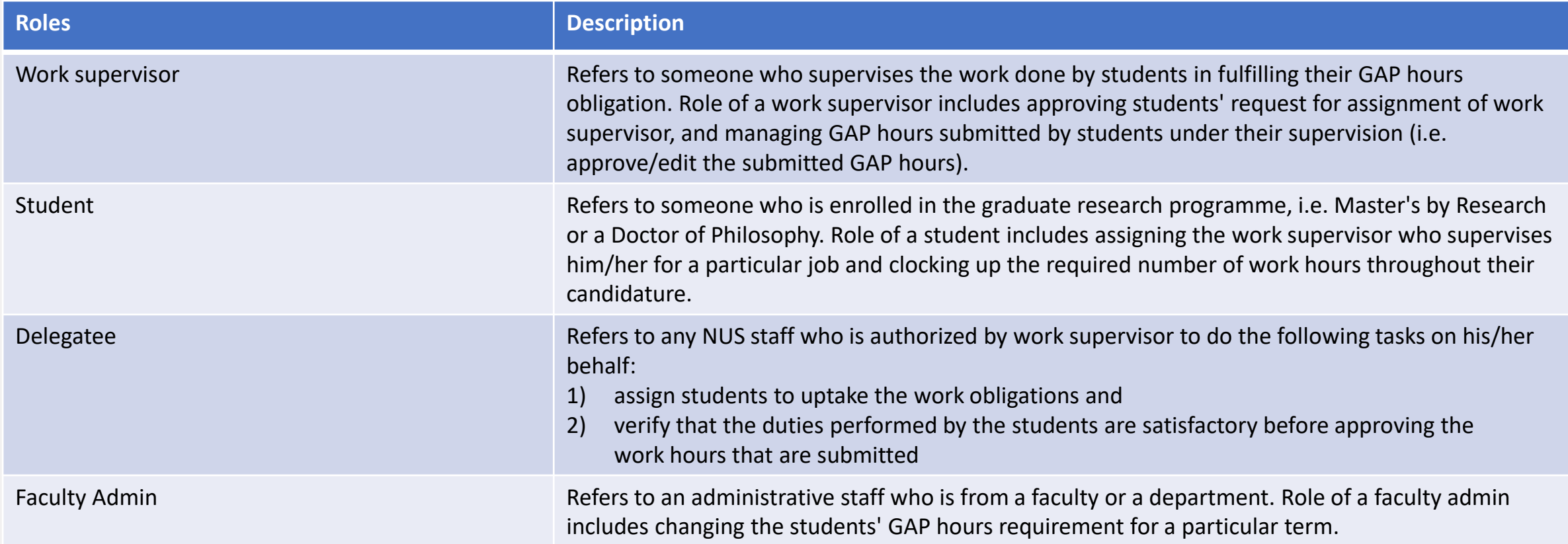

# <span id="page-24-0"></span>Glossary: Definitions

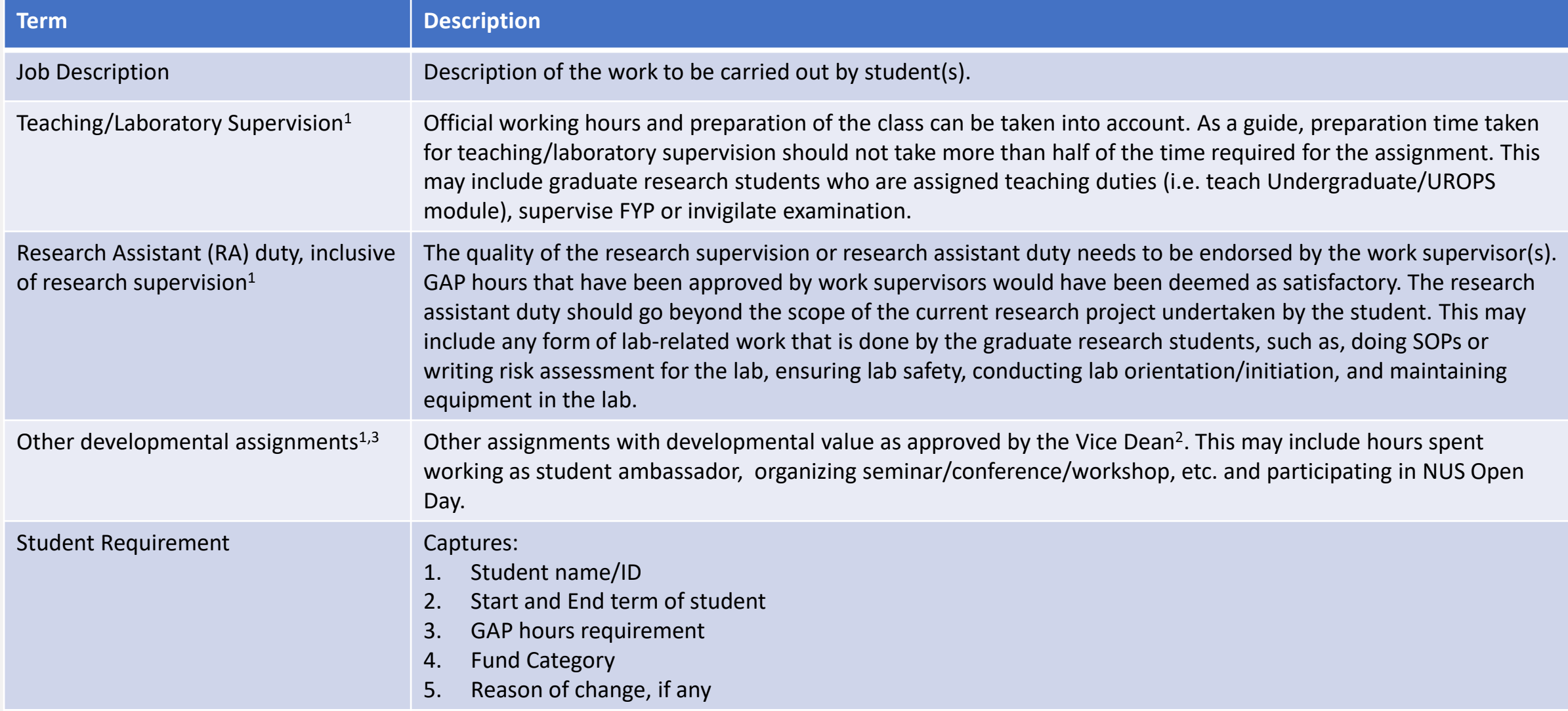

*1 Only hours clocked after the RSB/AcRF/SSRTG funded scholarship has started could be counted towards the GAP requirements because the duties performed under GAP are in-service means to discharge obligations for the financial support received from RSB/AcRF/SSRTG (BGS. 04/2015-16 dated 30 Nov 2015).* 

*2 Vice Dean may delegate (e.g. to Departments) as deemed appropriate.* 

*3 Hours fulfilled within each category in excess of the maximum allowable hours for that category will not be counted towardsfulfilment of the GAP requirement.*

# Glossary: Definitions

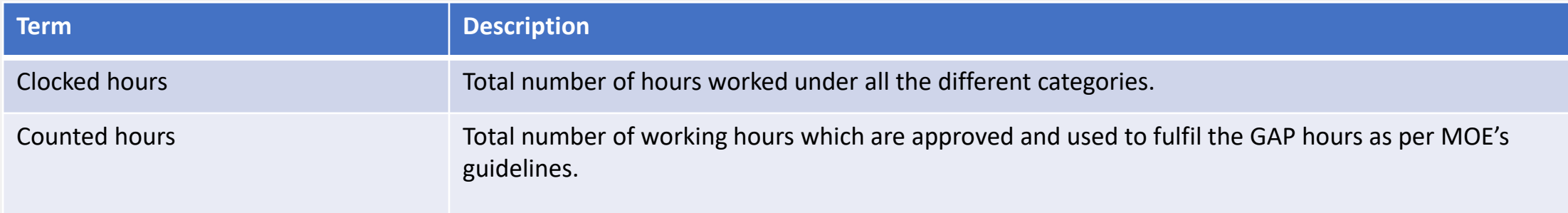

# <span id="page-26-0"></span>Dates to look out for

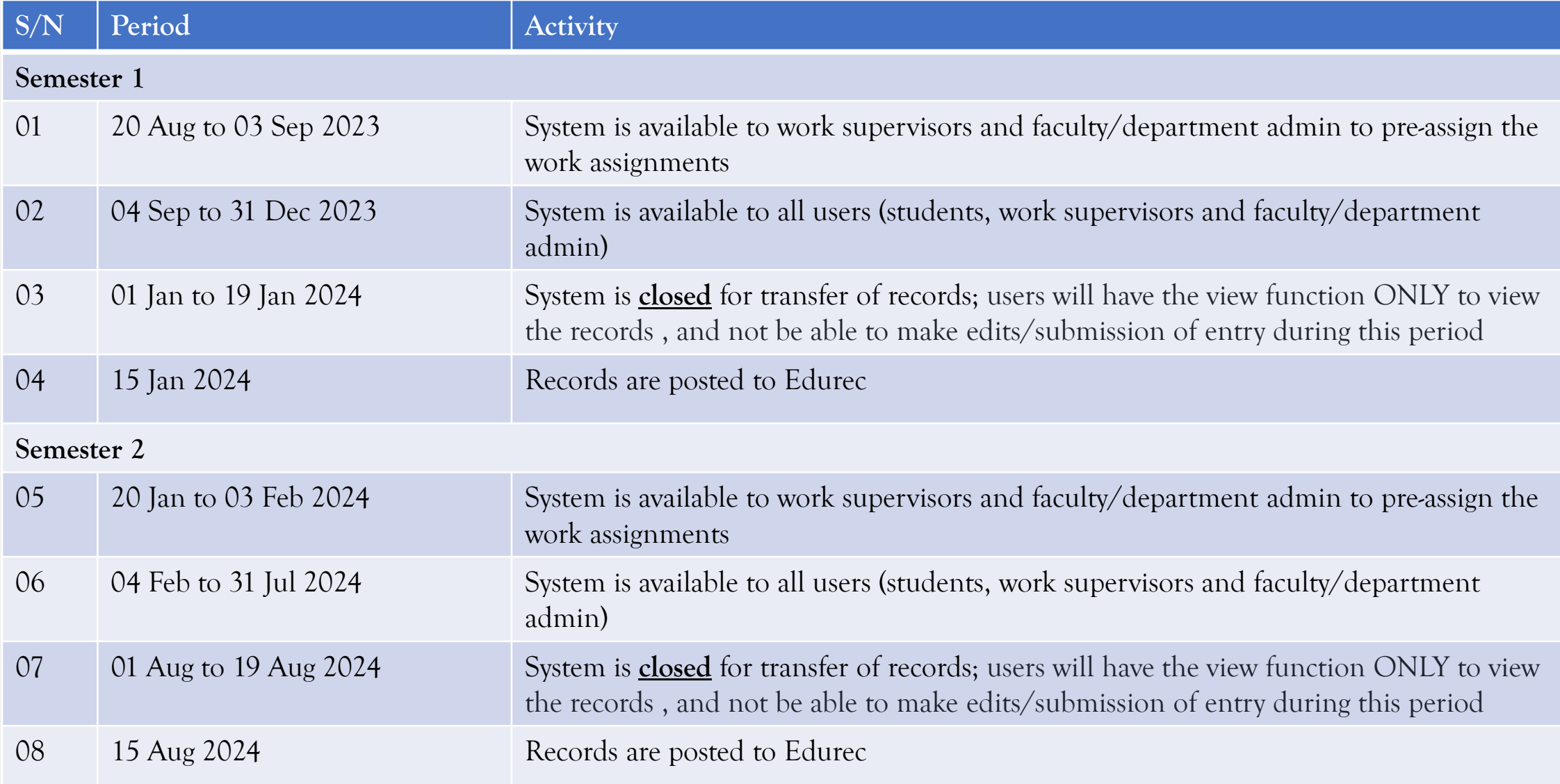